### Extraire de la musique depuis un cd vers son p.c

Avec

Windows média player au format MP3

°°°°°°°°°°°°°°°°°°°°°°°

## **A-Réglages préliminaires**:

- $\frac{1}{\sqrt{2}}$  Insérer le cd. l'interface du lecteur "windows" média player" s'affiche au bout de quelques secondes.
- **E** Pointer l'index de la souris sur l'onglet "lecture en cours" cliquer sur la petite flèche ou triangle qui apparait sous le titre de cet onglet, dans le menu déroulant cocher "afficher la liste de lecture". Tous les morceaux présents sur le disque apparaissent sous forme de liste dans la colonne tout à fait à droite de l'interface. (fig 1)
- Eventuellement stopper la lecture du morceau en cours
- $\div$  Pointer l'index de la souris sur l'onglet "extraction", cliquer sur la petite flèche ou triangle qui apparaît sous le titre de cet onglet.
- ← Dans le menu déroulant cocher "éjecter le cd après extraction" et cliquer sur "options supplémentaires". (fig 2)

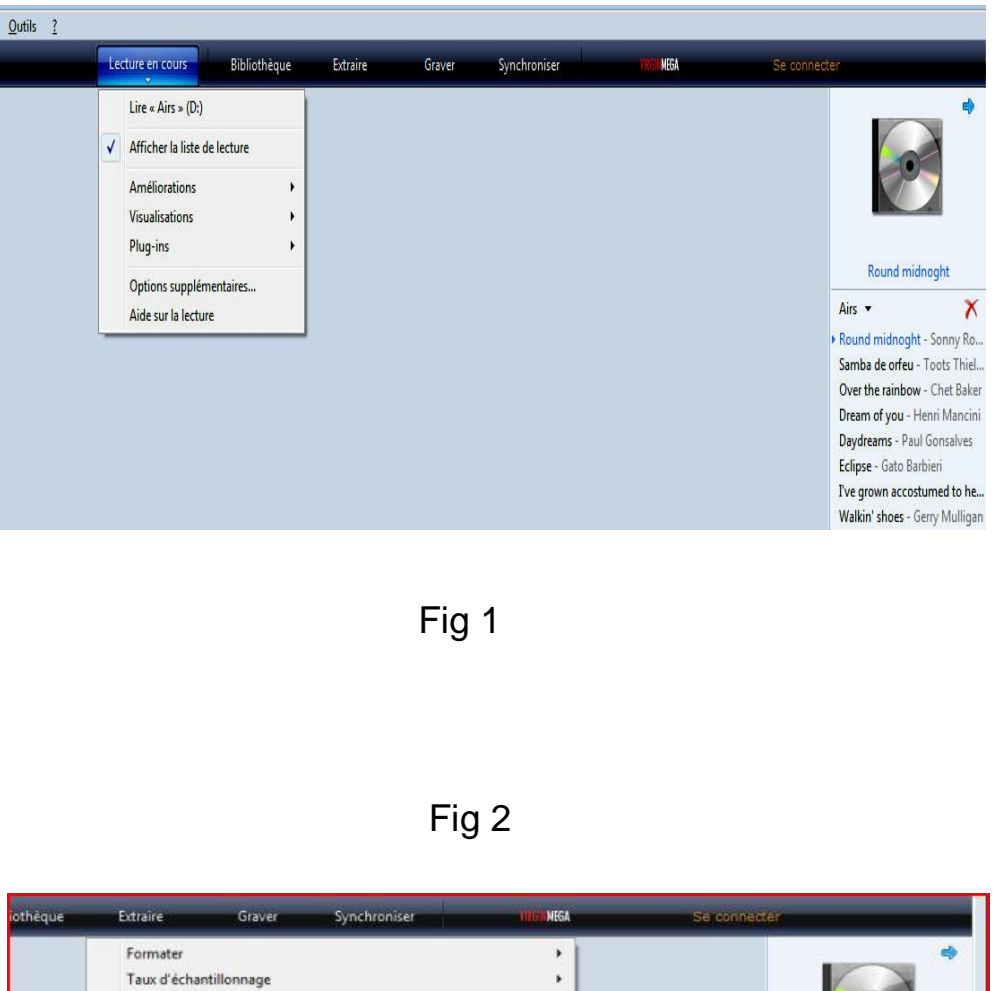

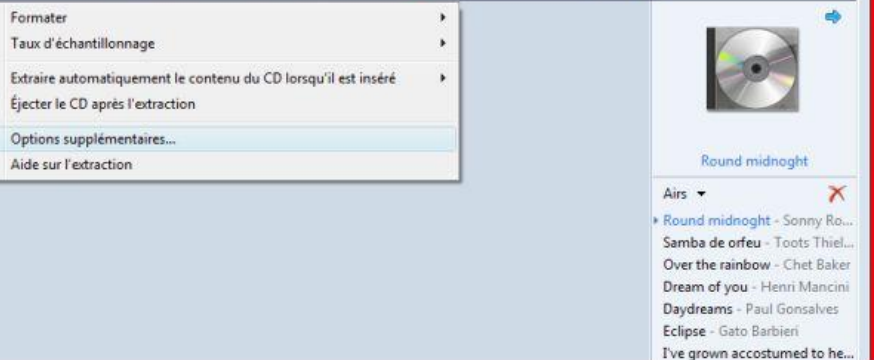

- **E** Dan la fenêtre "Options" qui s'affiche (Fig 3), vérifier que l'onglet "extraction" est bien sélectionné.
- + Cadre. "Extraire de la musique à cet emplacement", cliquer sur modifier pour choisir le dossier de destination des morceaux extraits.
- Paramètres d'extraction: "format" choisir MP3
- ↓ Vérifier que la case "Extraire le contenu du cd inséré" est décochée.
- ← Cadre, "Qualité du son", déplacer le curseur sur 128 Kbits/s ou 192 Kbits/s
- ← Le paramétrage est terminé !

## **B- Mode opératoire pour extraire la musique**

- **↓** Cliquer sur l'onglet "Extraction"
- **↓** Dans la barre des menus, "album, titre, durée etc…" décocher la case pour désélectionner tout les morceaux de musique. (toutes les cases sont cochées par défaut).
- **→ Maintenant cocher les cases situées devant les** morceaux à extraire.
- ← Cliquer sur le bouton " démarrer l'extraction" en bas et à droite de l'interface.
- **External de morceau en cours d'extraction, une** barre de progression verte s'affiche indiquant, en pourcentage, l'état d'avancement de cette opération. La mention en "attente " s'affiche devant les autres morceaux. (Fig 4)

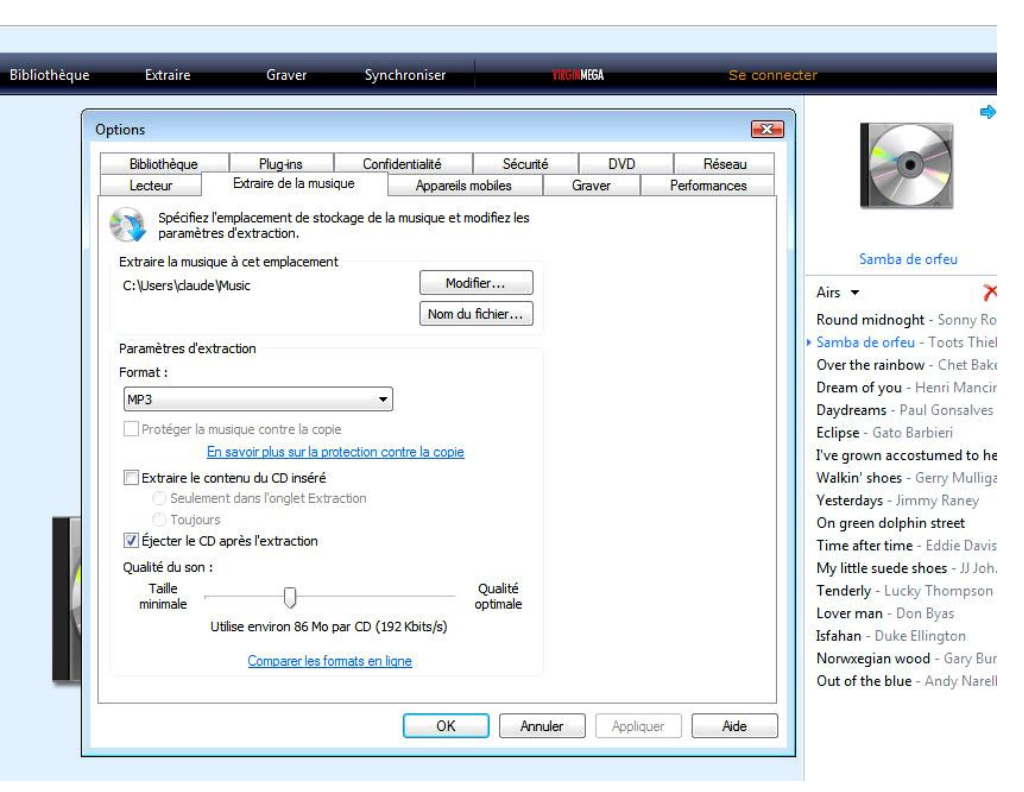

# Fig 3

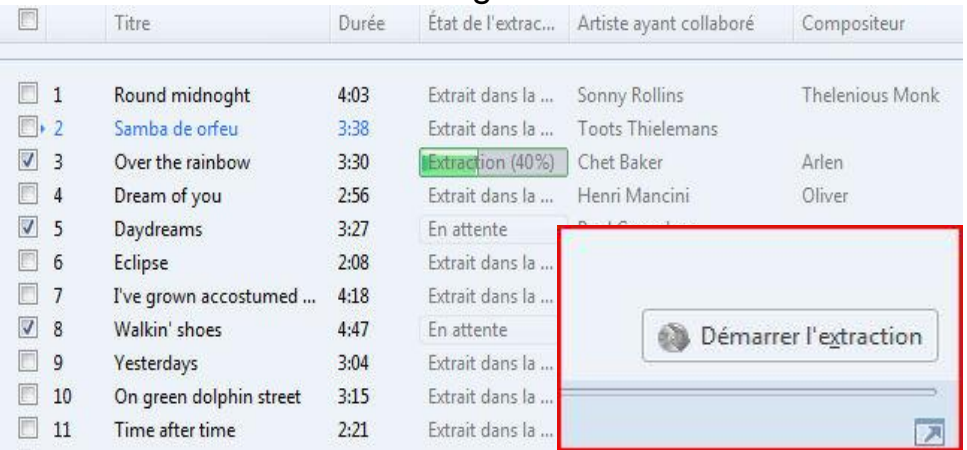

#### *Quelques mots sur le MP3...*

Le MP3 exploite en 1<sup>er</sup> lieu les propriétés de l'oreille pour réduire la taille d'un morceau, puis on traite l'aspect stéréo et enfin on applique des codages.

Le MP3 est un format de compression dit destructeur. Certaines informations seront donc perdues au cours du processus. Mais les données supprimées ne sont pas choisies au hasard. La compression exclut en fait les fréquences inaudibles pour l'oreille humaine. Mais cette sélection peut être plus ou moins drastique et le son altéré, dégradé selon la valeur retenue pour l'échantillonnage.

#### Bien choisir l'échantillonnage

Exprimé en Kbps pour Kbytes par seconde, l'échantillonnage ou " Bitrate" (terme anglais) peut prendre différentes valeurs, comprises entre 32 et 320. L'échantillonnage est tout simplement la quantité de données conservées par seconde. Plus celui-ci est important, plus la qualité audio du MP3 augmente, mais il en va de même pour l'espace mémoire occupé sur le disque. Il faut donc déterminer le meilleur rapport qualité/espace mémoire.

### *Les valeurs clés*

- 64 Kbps ce type de valeur, parmi les plus basses proposées, est à bannir. On a l'impression de tenir un mauvais enregistrement (son "garage")
- 128 Kbps valeur intéressante, en écartant les données relatives aux basses fréquences, que l'oreille humaine à du mal à percevoir lorsqu'elles sont concurrencées par des fréquences plus hautes, on optimise le poids des chansons. (A l'oreille les morceaux sembleront un peu plus aigus, conséquence des lignes de basses perdues)
- 192 Kbps valeur considérée comme équivalente à la qualité d'un CD. Utilisée notamment par les radios, elle est le plus souvent à privilégier.
- 224 Kbps et plus ces "bitrates" alourdissent le poids du morceau. Les données supplémentaires sauvegardées sont théoriquement inaudibles pour l'homme. Les audiophiles objecteront que le son est un peu plus profond...

indows Media Player est le logiciel multimédia proposé par défaut sous Windows, permettant de lire  $^{'}$ des fichiers vidéo, audio et en streaming. Le lecteur a évolué au fil des nouvelles versions du système d'exploitation d'où la naissance de Windows Media Player 11 pour Windows Vista. **W**

Cette version apporte un renouveau au lecteur, aussi bien au niveau des fonctionnalités et surtout au niveau du design avec une **nouvelle interface** qui s'intègre au style Windows Vista. Windows Media Player a été quelque peu épuré pour laisser place à un lecteur plus ergonomique.

Pour les fichiers audio, Windows Media Player va pouvoir **importer tous vos morceaux** qu'il classe automatiquement dans sa bibliothèque. Par la suite il est donc facile de retrouver des morceaux par artiste, album, titre, genre, année ou par note dans le classement qu'il est possible d'attribuer à tout moment.

Par simple glisser/déposer des morceaux il est possible de créer des listes de lecture qui peuvent être gravées par la suite au sein du logiciel. Il est également en mesure d'extraire les pistes audio d'un CD et de les encoder au format MP3. Enfin, pour profiter de la musique sur votre appareil mobile, Windows Media Player permet la synchronisation de vos médias.

Pour vos fichiers vidéo, Windows Media Player vous permet de lire la plupart des formats courants : Avi, Mpeg, Wmv et vos DVD. Bien entendu des [CODECS](http://fr.wikipedia.org/wiki/Codec) pourront être installés pour permettre la lecture d'autres formats, ce qui est un gros désavantage par apport à un logiciel comme [VLC](http://www.infos-du-net.com/telecharger/media-player-VLC,0301-409.html) qui lui gère directement la plupart des formats existants. Pour plus de confort, Windows Media Player permet la lecture du film en plein écran et un choix de différentes résolutions.